### 13

# **Tools**

| Dictionary (Japanese)        | 13-13 |
|------------------------------|-------|
| Sound Recorders              | 13-14 |
| Voice Recorder               | 13-14 |
| Voice Announce               | 13-14 |
| Bar Code Reader              | 13-15 |
| Scanning Barcodes            | 13-15 |
| Viewing/Editing Scanned Data | 13-16 |
| Using Scanned Data           | 13-16 |
| Location Settings            | 13-17 |
| Positioning Lock             | 13-17 |
| Providing Location Info      | 13-17 |
| Using Location Log           | 13-17 |

View by day, week or month; set Alarms for events.

### Opening Calendar

#### Main Menu ▶ Tools ▶ Calendar

Current month appears.

- When a date with Calendar events is highlighted with , number of AM and PM events and up to three contents appear.
- Press (Prev.) (Next) to show previous/ next month calendar.
- To switch Monthly/Weekly view: ☐ P.13-4

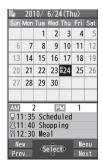

**Monthly View** 

### **Creating Calendar Events**

Save up to 1000 entries.

#### Main Menu ▶ Tools ▶ Calendar

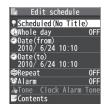

Select an item (See below)

| Item                         | Operation/Description                                                                  |  |
|------------------------------|----------------------------------------------------------------------------------------|--|
| Select icon/<br>Edit summary | > Select an icon → Edit subject                                                        |  |
| Whole day setting            | > <i>OFF</i> or <i>ON</i> ■ When <i>ON</i> is set, Alarm goes off at 0:00 a.m.         |  |
| Date (from)                  | > Enter start date and time                                                            |  |
| Date (to)                    | > Enter end date and time                                                              |  |
| Repeat                       | > Select a repeat type (→ For <i>Select day</i> , check days → ☑ [Finish])             |  |
| Alarm                        | > Select an Alarm type (→ For <i>ON/Set time</i> , enter time)  • Alarm Tone: 🕏 P.13-6 |  |
| Alarm tone                   | Select an Alarm tone type → Select a folder → Select<br>an Alarm tone                  |  |
| Contents                     | > Enter event description                                                              |  |

### When complete, $\square$ [Finish]

#### Calendar Event Indicators

Following indicators appear in Calendar Window.

- (Blue): Morning event
- (Orange): Afternoon event
- (Underscore): Event that lasts for two days or longer
- Following indicators appear on Display.
  - : Alarm

M : Monthly

- D : Daily
- Y : Yearly
- w : Weekly

#### Note

- Calendar events between 00:00 on 2000/01/01 and 23:59 on 2037/12/31 can be saved on handset
- Alarm tone does not sound when Privacy Key Lock or Personal Data Lock is set. To enable Alarm while Personal Data Lock is active. customize Personal Data Lock ( P.12-6).

### Saving Holidays/Memorial Days

Save up to 100 entries (one entry a day) each for Holidays or Memorial days.

#### Main Menu ► Tools ► Calendar

- (Highlight a date  $\rightarrow$ )  $\square$  [New]  $\rightarrow$  Holidays or Memorial days
- Select an item (See below)

| Item                         | Operation/Description                                                                                   |
|------------------------------|----------------------------------------------------------------------------------------------------|
| Date setting                 | > Enter date                                                                                            |
| Repeat                       | <ul> <li>Select a repeat type</li> <li>1 time does not repeat Holidays/Memorial days events.</li> </ul> |
| Edit holiday/<br>anniversary | > Enter description                                                                                     |

(☑) [Finish]

#### Indicators

Holidays appear in red.

Memorial days are marked with a red circle.

• Following indicators appear in Calendar/Calendar Event List Window:

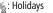

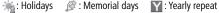

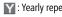

### **Viewing/Editing Calendar Event Details**

#### Main Menu ▶ Tools ▶ Calendar

1 to highlight a date →

[Select]

Select an entry

Detailed schedule appears.

To edit: 
 [Edit] → Edit selected entry (Schedule: 

 ☐ From Step 2 on P.13-2, Holiday/Anniversary: 

 ☐ From Step 2 on P.13-3)

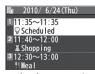

**Calendar Event List** 

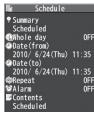

**Calendar Event Details** 

### Calendar Functions

From ► Main Menu ► Tools ► Calendar

Functions Available in Calendar Window

> Highlight a date → [Menu] → Select an item (See below)

| Item | Operation/Description                 |  |  |
|------|---------------------------------------|--|--|
| New  | Create a new entry (⊈ P.13-2, P.13-3) |  |  |

| Item                          | Operation/Description                                                |  |
|-------------------------------|----------------------------------------------------------------------|--|
| Weekly<br>display/<br>1 Month | Toggle Monthly/Weekly view                                           |  |
| Icon display                  | Entries in category of selected icon appear  > Select an icon        |  |
| No. of schedules              | Display number of saved entries                                      |  |
| Add shortcut icon             | Create shortcut (C≇P.1-20)                                           |  |
| Send all Ir<br>data           | ( <b>□</b> P.11-3)                                                   |  |
| AllIC transmission            | ( <b>□</b> P.11-5)                                                   |  |
| Delete past                   | Delete past entries prior to highlighted date > Select an item → YES |  |
| Delete all                    | > Enter Phone Password → Select an item → <b>YES</b>                 |  |
| Reset<br>holidays             | Restore deleted Holidays > YES                                       |  |

#### Functions Available in Calendar Event List/Details Window

> Select a date (→ Select an entry) → [ [Menu] → Select an item (See below)

| Item                | Operation/Description                                                         |  |  |
|---------------------|-------------------------------------------------------------------------------|--|--|
| New                 | Create a new entry (🗲 P.13-2, P.13-3)                                         |  |  |
| Edit                | Edit saved entry ( La Left)                                                   |  |  |
| Сору                | Copy entry to another day  > Enter date and time to copy entry to → ☑[Finish] |  |  |
| Calendar<br>display | Switch from Icon display to Calendar display                                  |  |  |

| Item          | Operation/Description                                            |  |  |
|---------------|------------------------------------------------------------------|--|--|
| Icon display  | Entries in category of selected icon appear                      |  |  |
|               | > Select an icon                                                 |  |  |
| Set secret    | Set/cancel Secret Mode for selected event                        |  |  |
| mode/         | <ul> <li>Events saved as secret data appear only when</li> </ul> |  |  |
| Release       | Secret Mode or Secret Data Only is active                        |  |  |
| secret        | ( <b>□</b> F.12-10).                                             |  |  |
| Compose       | Insert event date and details to message text ( From             |  |  |
| S! Mail       | Step 2 on P.14-4)                                                |  |  |
| Send Ir data  | ( <b>□</b> P.11-3)                                               |  |  |
| Send all Ir   | ( <b>□</b> P.11-3)                                               |  |  |
| data          |                                                                  |  |  |
| IC            | ( <b>□</b> P.11-5)                                               |  |  |
| transmission  |                                                                  |  |  |
| AlliC         | ( <b>⊆</b> F.11-5)                                               |  |  |
| transmission  |                                                                  |  |  |
| Copy to       | Copy event to microSD Card                                       |  |  |
| microSD       | > YES                                                            |  |  |
|               | <ul> <li>To view microSD Card files: ☐ P.10-19</li> </ul>        |  |  |
| Delete this   | > YES                                                            |  |  |
| Delete past   | Delete past entries prior to highlighted date                    |  |  |
|               | > Select an item → <b>YES</b>                                    |  |  |
| Delete select | > Check events → [Finish] → YES                                  |  |  |

### **Tasks**

Make quick notes of tasks to manage in Tasks list.

### Saving a Task

#### Main Menu ► Tools ► Tasks

- 1 ☑ [New] → Select an item (See below)
  - To check saved Tasks, select a Task. To edit, press [Edit] in detail window.

| Item       | Operation/Description                                                         |  |
|------------|-------------------------------------------------------------------------------|--|
| Edit Tasks | > Enter content                                                               |  |
| Due date   | > Select how to enter due date → Enter due date                               |  |
|            | <ul> <li>Select No date to enter none.</li> </ul>                             |  |
| Priority   | > Select a priority level                                                     |  |
| Category   | > Select a category                                                           |  |
| Alarm      | > Select an Alarm type (→ For <i>ON/Set time</i> , enter time)  • Alarm Tone: |  |
| Alarm tone | > Select an Alarm tone type → Select a folder → Select an Alarm tone          |  |

- **2** When complete, **□** [Finish]
  - When content is not entered, Tasks cannot be saved.

#### Note

 Alarm tone does not sound when Privacy Key Lock or Personal Data Lock is set. To enable Alarm while Personal Data Lock is active, customize Personal Data Lock (□ P.12-6).

### **Using Tasks**

#### In Tasks window, press [Y/] [Menu] for following operations.

| Item             | Operation/Description                                         |  |
|------------------|---------------------------------------------------------------|--|
| New              | Create a new entry (⊈₹P.13-5)                                 |  |
| Edit             | Edit saved Task (🖙 P.13-5)                                    |  |
| Change           | Change status indicator shown in Tasks list                   |  |
| status           | > Select a status (→ For <i>Completion</i> , select an item → |  |
|                  | Enter Completion date)                                        |  |
|                  | <ul> <li>Overdue status indicator turns red.</li> </ul>       |  |
| Show by          | > Select a category                                           |  |
| category         |                                                               |  |
| Sort/Filter      | Sort list by specified condition, or show Tasks in specified  |  |
|                  | status only                                                   |  |
|                  | > Due date order, Completed date odr, Entry order             |  |
|                  | or select a status                                            |  |
| Add shortcut     | Create shortcut (⊈P.1-20)                                     |  |
| icon             |                                                               |  |
| Send Ir data     | ( <b>⊆</b> F.11-3)                                            |  |
| Send all Ir data | ( <b>□</b> P.11-3)                                            |  |
| IC transmission  | ( <b>△F</b> P.11-5)                                           |  |
| AIIIC            | ( <b>⊆</b> P.11-5)                                            |  |
| transmission     |                                                               |  |
| Copy to          | Copy Task to microSD Card                                     |  |
| microSD          | > YES                                                         |  |
|                  | <ul> <li>To view microSD Card files:</li></ul>                |  |
| Delete this      | > YES                                                         |  |
| Delete select    | > Check Tasks → [Finish] → YES                                |  |
| Delete           | Delete Tasks in <i>Completion</i> status                      |  |
| completed        | > YES                                                         |  |
| Delete all       | > Enter Phone Password → <b>YES</b>                           |  |
|                  |                                                               |  |

### **Alarms**

### **Alarm Tone**

When scheduled time arrives, alarm tone sounds for about five minutes and Notification Light illuminates.

 For Calendar events and Tasks, alarm message and animation corresponding to selected icon appear on Display.

**To Stop Alarm Tone for Calendar Events, Tasks or Alarm** Press any key.

#### Missed Alarm

**Missed alarm** Event Indicator appears in Standby for alarms missed during Privacy Key Lock, Personal Data Lock or Infrared transmission once locks are canceled or transmission ends. Select indicator to view content.

#### Note

 When two or more alarms are set to the same time, alarm sounds in the following priority order: Alarm → Timer Recording → Tasks → Calendar → Timer Watching
 For Calendar events and Tasks, Missed alarm Event Indicator appears. Set up to 12 alarms. Alarm tone sounds at the specified time once, everyday or weekly as set.

• 👰 appears in Standby when Alarm is set.

#### Main Menu ► Tools ► Alarms

1 Highlight an Alarm → [Edit]

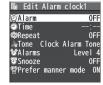

Select an item (See below)

| Item                  | Operation/Description                                                                                                    |  |  |
|-----------------------|----------------------------------------------------------------------------------------------------|--|--|
| Alarm (Alarm on/off)  | Activate or cancel Alarm > ON or OFF                                                                                                    |  |  |
| Time setting          | > Set Alarm time                                                                                                    |  |  |
| Repeat                | > Select a repeat type (→ For <i>Select day</i> , check days → ☑ [Finish])                                                                                                    |  |  |
| Alarm tone            | Select an Alarm tone type → Select a folder →<br>Select an Alarm tone                                                                                                    |  |  |
| Alarms (Alarm volume) | > 🔟 to set Alarm tone volume                                                                                                    |  |  |
| Snooze<br>setting     | When Snooze is set to <i>ON</i> , Alarm tone sounds for 60 seconds, repeating up to six times at five minute intervals. > <i>ON</i> or <i>OFF</i> (→ For <i>OFF</i> , enter time) |  |  |
| Prefer<br>manner mode | Set Manner Mode or Alarm priority.  > ON or OFF                                                                                                    |  |  |

3 When complete, ☐ [Finish]

#### **Alarm Indicators**

- Following indicators appear:
  - D: Repeats daily W: Repeats weekly

#### Cancel & Reactivate Alarm

- > In Step 1, (highlight an Alarm →) [Y] [Menu] → Select an item → YES
- Cancel or reactivate an alarm entry as required.
- Alternatively, highlight an Alarm and press to reactivate/cancel Alarm.

#### **Snooze Function**

If **ON**, press any key; Snooze window appears. To cancel Alarm, press .

#### Note

 Alarm tone does not sound when Privacy Key Lock or Personal Data Lock is set. To enable Alarm while Personal Data Lock is active, customize Personal Data Lock (௴P.12-6).

#### Main Menu ► Tools ► Calculator

| Operation      | Assigned key |
|----------------|--------------|
| Number (0 - 9) | 0 - 9        |
| +              |              |
| _              | (D)          |
| х              | Ō            |
| ÷              |              |
| =              | •            |
| Decimal point  |              |
| %              | <b>Y</b> 7   |
| Clear          | (7U7/III)    |

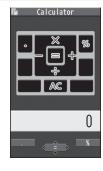

Example:

-17+28.5=11.5

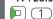

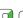

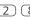

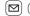

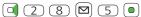

### **Notepad**

Save up to 20 notes.

### Saving a Note

### Main Menu ► Tools ► Notepad

- <Not Recorded>
  - Select a saved note to view content. Press [ [Edit] to edit.
- Enter text
  - Up to 256 double-byte or 512 single-byte characters can be entered

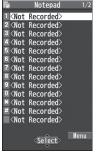

**Notepad List Window** 

### **Notepad Functions**

In Notepad list window, press [Y7] [Menu] for following operations.

| -             |                                                             |
|---------------|-------------------------------------------------------------|
| Item          | Operation/Description                                       |
| Edit          | Edit saved note                                             |
| Compose       | Insert note to message text (☐From Step 2 on P.14-4)        |
| S! Mail       |                                                             |
| Edit schedule | Copy note to Schedule to create a Calendar event            |
|               | > <b>Schedule</b> → Save an event (🗁 From Step 2 on P.13-2) |
| Add shortcut  | Create shortcut (☐ P.1-20)                                  |
| icon          |                                                             |
| Send Ir data  | ( <b>⊆</b> P.11-3)                                          |
| Send all Ir   | ( <b>⊆</b> F.11-3)                                          |
| data          |                                                             |
| IC            | ( <b>△</b> FP.11-5)                                         |
| transmission  |                                                             |
| AlliC         | ( <b>△=</b> P.11-5)                                         |
| transmission  |                                                             |
| Copy to       | Copy note to microSD Card                                   |
| microSD       | > YES                                                       |
|               | <ul> <li>To view microSD Card files: ☐ P.10-19</li> </ul>   |
| Notepad Info  | Show entry date, latest modified date and category of note  |
| Category      | > Select a category                                         |
|               | <ul> <li>When no category applies, select None.</li> </ul>  |
| Delete this   | > YES                                                       |
| Delete        | > Check notes → [Finish] → YES                              |
| selected      | <u> </u>                                                    |
| Delete all    | > Enter Phone Password → <b>YES</b>                         |
|               |                                                             |

### Osaifu-Keitai®

"Osaifu-Keitai®" is a range of IC Card-based services used by Osaifu-Keitai® compatible handsets. Make purchases using e-money or e-ticketing. Hold handset up to a reader/ writer to pay for your purchase.

#### Osaifu-Keitai® Terms

|            | A contactless IC Card technology to read/write data by    |
|------------|-----------------------------------------------------------|
| Keitai®    | holding an IC card up to a reader/writer                  |
| IC Card    | An IC chip embedded in Osaifu-Keitai®-compatible handsets |
| Lifestyle- | Applications to use Osaifu-Keitai®. Some applications are |
| Appli      | preinstalled.                                             |

#### **Precautions**

- Data saved in IC Card vary by service content and usage history. Procedures to delete IC Card data vary by Lifestyle-Appli. Contact Osaifu-Keitai® service providers for details.
- SoftBank is not liable for damages from accidental loss or alteration of IC Card data or settings.
- IC Card data can be misused if your Osaifu-Keitai® compatible handset is lost or stolen. SoftBank is not liable for any resulting damages.
- Downloading Lifestyle-Appli and using applications may incur high packet transmission fees.

### Registration/Settings

Activate Lifestyle-Appli to complete registration or customize settings.

• Make deposit into account, check payment records or balance, etc.

#### Note

 Keep a copy of service passwords/customer service contact, etc. in a separate place.

# 13

### **Downloading Lifestyle-Appli**

Main Menu ▶ Tools ▶ Osaifu-Keitai ▶ Lifestyle-Appli

- 1 Download → YES
- Select a Lifestyle-Appli
  - Downloaded Lifestyle-Appli is saved to Lifestyle-Appli in Data Folder.

#### Note

Alternatively, Main Menu ▶ S! Appli ▶ Osaifu-Keitai
 ▶ Lifestyle-Appli ▶ Download ▶ YES

Main Menu ▶ Data Folder ▶ Lifestyle-Appli ▶ Download ▶ YES

### **Activating Lifestyle-Appli**

 Lifestyle-Appli cannot be activated during a call or while another S! Appli is active.

Main Menu ► Tools ► Osaifu-Keitai ► Lifestyle-Appli

- Select a Lifestyle-Appli
- 7 To exit, → Stopped

#### Note

- Alternatively, Main Menu ▶ S! Appli ▶ Osaifu-Keitai
- ► Lifestyle-Appli ► Select a Lifestyle-Appli or

Main Menu ▶ Data Folder ▶ Lifestyle-Appli ▶ Select a Lifestyle-Appli

• There is no need to activate a Lifestyle-Appli during transaction.

### 1 Hold $\bigcirc$ logo up to reader/writer

- When IC Card Notification Light is ON, Notification Light illuminates (☐P.17-9).
- Hold handset parallel to reader/writer.
   Try moving handset around if recognition is slow.
- Check scan result on reader/writer display.
- Osaifu-Keitai® can be used during a call or while connecting to Internet (May require extra time).

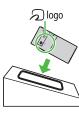

#### Note

- Data may be unreadable if a metal object, etc. is between plogo and reader/writer.
- Even though Osaifu-Keitai® is available while handset is off, Lifestyle-Appli does not activate. However, if battery is left uncharged after warning tone sounds, Osaifu-Keitai® may become disabled. Charge battery beforehand.
- When handset is held up to reader/writer, handset may show a message or vibrate depending on service. S! Appli, Messaging or Internet may also activate automatically. These can be avoided by setting handset not to activate the functions during transactions (௴字P.17-22).

Tip

Settings

●Disable Handset Response to Commands from Reader/Writer (△ P.17-22)

13

Tools

- While set, <sup>¥</sup><sub>m</sub> appears in Standby.
- Press and hold (➡) → Enter Phone Password
  - Repeat the step as required to unlock.

#### Note

 Alternatively, Main Menu ➤ Tools or S! Appli ➤ Osaifu-Keitai ► IC Card Settings ► IC Card Lock or

Main Menu ► Settings ► Security ► IC Card Lock

#### Remote Lock

<Default> OFF

• Save up to three phone numbers to enable Remote Lock.

Main Menu ► Tools ► Osaifu-Keitai ► IC Card Settings Remote Lock

- Enter Phone Password → ON
- Select an item (See below)

| Item                  | Operation/Description                                                                                                    |
|-----------------------|----------------------------------------------------------------------------------------------------|
| Numbers to<br>Permit  | Save numbers to activate Remote Lock  > <not recorded=""> → Enter phone numbers →  [Return]  To save numbers from Phone Book/Incoming Call Logs or to use a payphone number: [Menu] →  Refer to or Payphone</not> |
| # of Incoming<br>Call | Specify the number of incoming calls for activating IC Card Lock > Enter a number                                                                                                    |

(**□**)[Set]

#### Note

 Alternatively, Main Menu ➤ S! Appli ➤ Osaifu-Keitai ► IC Card Settings ► Remote Lock

### 13 ਰ

#### **Activating Remote Lock**

- (1) Call 842P from one of the specified numbers (Send Caller ID)
- ②Hang up after 842P receives the call
- After specified number of incoming calls, IC Card Lock is set and a message informs you IC Card Lock is activated.

#### Note

- When setting IC Card Lock, call 842P from the same specified phone number. Incoming calls from different phone numbers cannot be counted.
- Specified incoming calls may not be counted when Call Forwarding is active.
- Remote Lock is not available when ring time for Answer Phone is set to 0 or Driving Mode is active.
- When Answer Phone activates, counted number of incoming calls are reset

## **Dictionary (Japanese)**

Use ケータイTOOL<辞書> to access dictionaries (学研 辞スパ 英和・和英辞書 and 学研 国語辞書).

● ケータイTOOL<辞書> is an S! Appli.

### Main Menu ► Tools ► Dictionary

1 Read 免責 (disclaimer) → OK

ケータイTOOL<辞書> activates.

- To disable 免責: Uncheck アプリ起動時に常に表示する。(Always show disclaimer when accessing dictionaries)
- → Enter a word

Search results appear.

- To switch dictionaries:
- To go to previous/next page: 1/3
- To search again: [図] [戻る]
- 3 Select a word Definition appears.
- 1 To end,  $\frown$   $\rightarrow$  Stopped

#### Note

### **Sound Recorders**

### **Voice Recorder**

Set recorded sounds for ringtones.

• Record for about 60 seconds each.

Main Menu ► Tools ► Sound Recorders ► Voice Recorder

- 1 **YES**Recording starts.
- 2 To end recording, **○** [Stop], **○** or **○** (→ **OK**)

  Recorded sounds are saved in Ring Songs&Tones folder.

### Voice Announce

Set recorded sound for on-hold tone/holding tone, Alarm, Calendar event alarm, Tasks alarm, ringtones, Answer Phone message, Timer Watching (Digital TV), Ring Songs&Tones Play List.

- Record only one item for about 15 seconds.
- Select Voice Announce in individual window to set Voice Announce as specific tone.

#### Main Menu ► Tools ► Sound Recorders ► Voice Announce

1 Record

Recording starts.

Tone beeps five seconds before recording ends.

**2** To end recording, **(Stop)** 

Tone beeps twice and previous screen returns.

- To play: *Play*
- To delete: Erase → YES

### **Bar Code Reader**

Scan barcodes (JAN) or QR Codes with built-in Camera. Access websites, send messages, save Phone Book entries, etc. from scanned data.

#### JAN Codes

JAN Code is a one-dimensional bar code denoting numerals with bars and spaces of different widths.

#### OR Codes

QR Code is a two-dimensional bar code containing information.

Example: SoftBank mobile phones

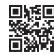

### **Scanning Barcodes**

- Up to five items can be saved.
- For split data, up to 16 QR Codes can be scanned at a time and saved as one item.

#### Main Menu ► Tools ► Bar Code Reader ► Scan Barcodes

- Frame barcode in the center of Display
  - To adjust Display brightness: ∑7 [Menu] → Brightness → Adjust between -3 (dark) and +3 (light)
  - To zoom:
  - To use Focus Lock: (2)

### [ • ][Start]

Scanning starts, and scanned results appear when completed.

- For split data, OK → Repeat Steps 1 and 2

### $(\mathbf{Y})$ [Menu] $\rightarrow$ Save result $\rightarrow$ OK

To start over: ₱₱₱₱ → YES

#### Note

- Handset cannot read barcodes or two-dimensional codes other than IAN/OR Codes
- Some barcodes may be unreadable.
- Barcode recognition may be slow. Hold handset steady while scanning.
- Barcodes may not be correctly read owing to scratch, dirt, damage, quality of printed material, light reflection, or OR code version.

### **Viewing/Editing Scanned Data**

Main Menu ► Tools ► Bar Code Reader ► Saved Data List

1 View

Select an item

**Edit Title** 

Highlight an item  $\rightarrow$  Y? [Menu]  $\rightarrow$  Edit title  $\rightarrow$  Edit

Delete Saved Data

> In Step 1, (highlight an item →) ☑ [Menu] → Delete → Delete this or Delete all (→ For Delete all, enter Phone Password) → YES

### **Using Scanned Data**

Main Menu ► Tools ► Bar Code Reader ► Saved Data List

Select an item

| Item                 | Operation/Description                                                                                     |
|----------------------|----------------------------------------------------------------------------------------------------|
| Save result          | Save scanned results                                                                                      |
| Display list         | Display Saved Data List                                                                                   |
| Internet             | Access website  > Yahoo! Keitai or PC Site Browser → YES  ■ Alternatively, select URL.                    |
| Compose<br>S! Mail   | Insert address to message recipient field ( From Step 4 on P.14-4)  Alternatively, select address.        |
| Dialing              | Call selected phone number  > Select a dialing method → <i>Dial</i> • Alternatively, select phone number. |
| Add to<br>Phone Book | Save scanned results to Phone Book (☐From Step 2 on P. 4-5)                                               |
| Add<br>bookmark      | Save URL to Bookmarks  > YES →   [OK]                                                                     |
| Сору                 | Copy selected characters to another place (CFF From Step 2 on P.3-10)                                     |
|                      |                                                                                                    |

## **Location Settings**

Retrieve handset location information for using locationbased contents on Internet.

• Only available within 3G network coverage in Japan.

#### **Emergency Positioning Request**

When an emergency call (110, 119 or 118) is made from handset, location detected by nearby base station is reported to Emergency response agencies such as the police ( $\bigcirc$ P.2-4).

### **Positioning Lock**

<Default> OFF

Activate to lock positioning function.

Main Menu ► Tools ► Location Settings ► Settings ► Positioning Lock

1 Enter Phone Password → *ON* 

### **Providing Location Info**

<Default> Send with Check

Provide location info when requested, without confirmation.

Main Menu ► Tools ► Location Settings ► Settings ► Send Location Info

1 Enter Phone Password → Send without Check

### **Using Location Log**

Up to 50 latest location info are saved. Delete as required.

Main Menu ▶ Tools ▶ Location Settings ▶ Location Logs

Show Details

Select a record to view details

appears if positioning fails.

**Delete a Record** 

Highlight a record  $\rightarrow$  [Y2] [Menu]  $\rightarrow$  Delete  $\rightarrow$  Delete this  $\rightarrow$  YES

**Delete All** 

[Y?] [Menu] → Delete → Delete all → Enter Phone Password → YES

#### Note

• When 50 records are saved, oldest is deleted first.

Tip

Settings ● Location Settings ( → P.17-22)

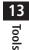